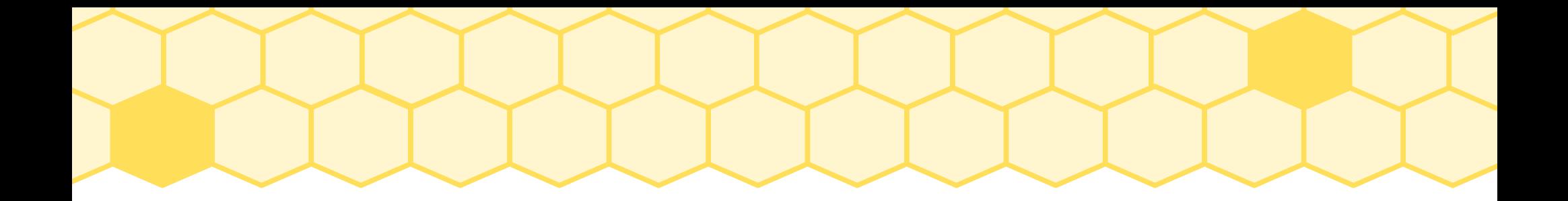

## Les outils numériques

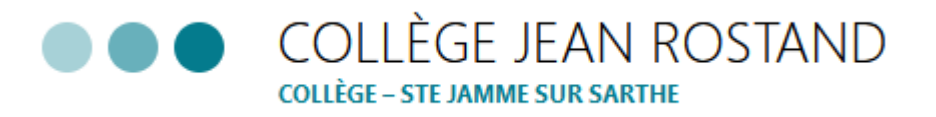

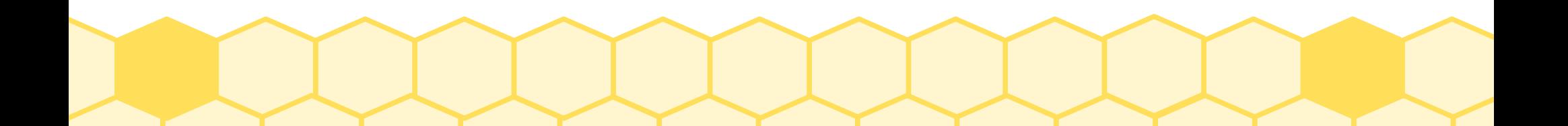

# Site: https://clg-jeanrostand.sarthe.e-lyco.fr

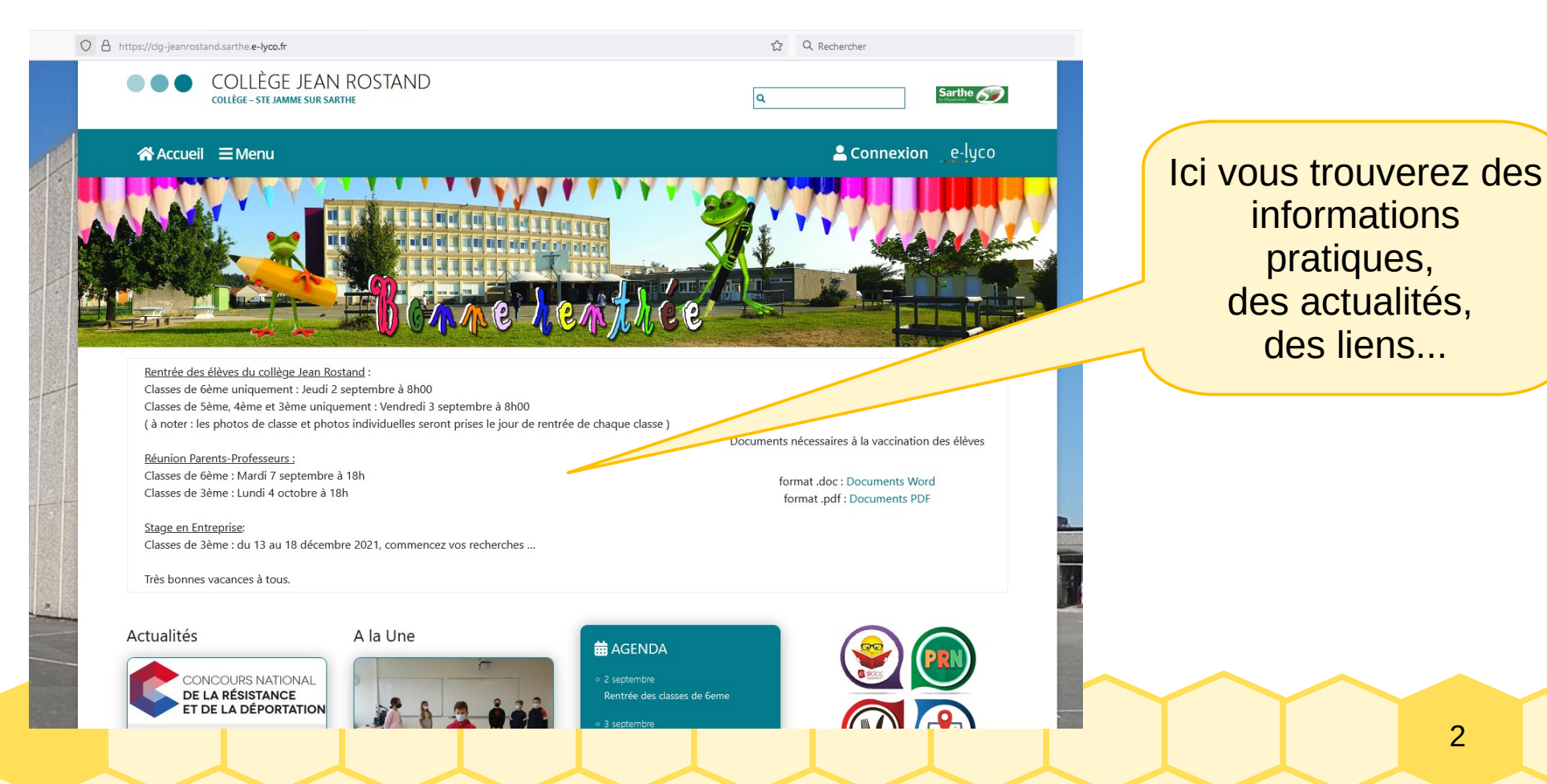

### En vous connectant, vous aurez accès à 2 outils

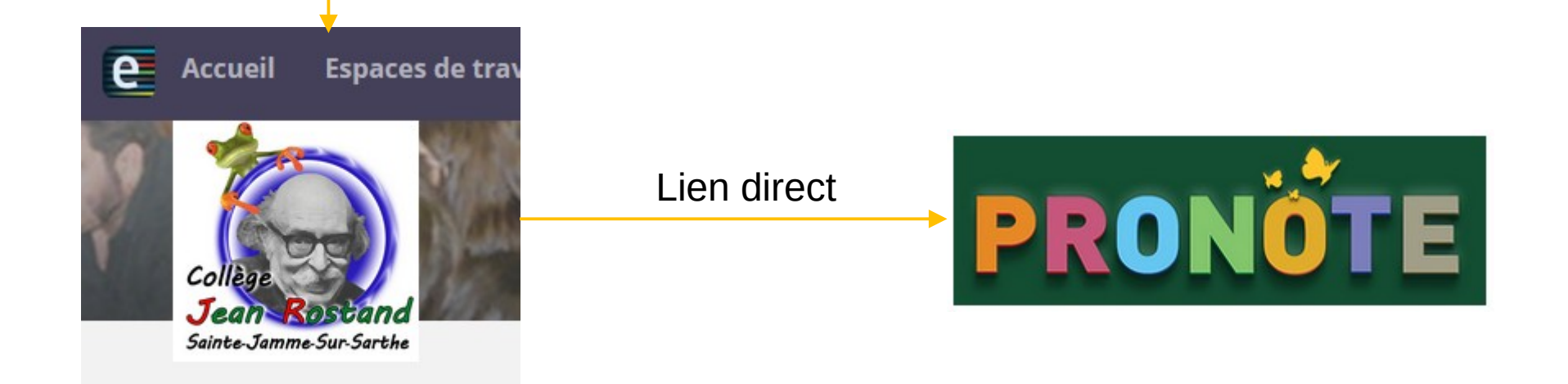

E-lyco : contient notamment des documents dans des « espaces de travail » dédiés à chaque matière, et une messagerie.

Pronote : permet d'avoir le cahier de texte (travail à faire), les résultats (notes, compétences), l'emploi du temps, les absences..

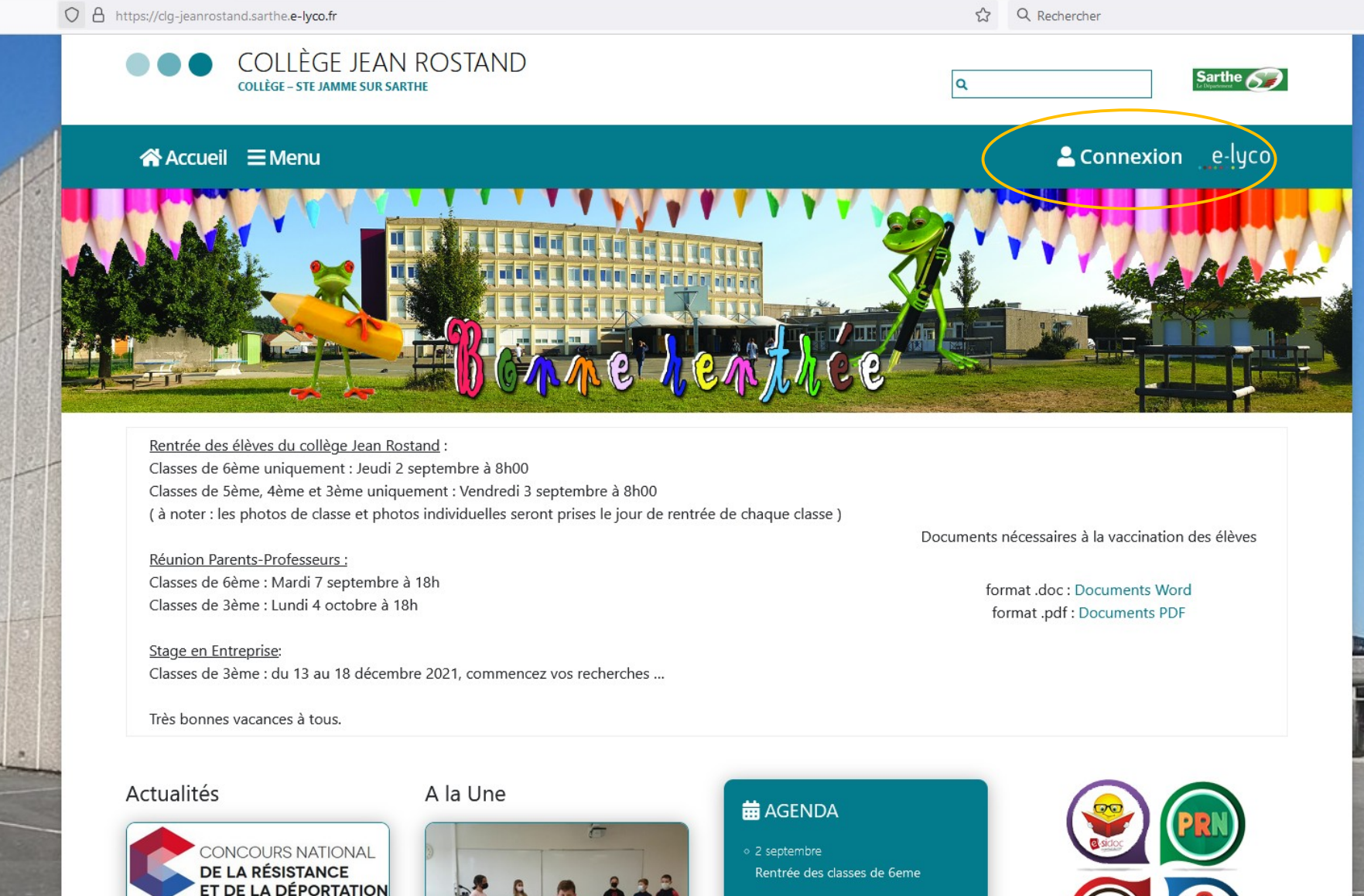

3 septembre

## Se connecter, créer un compte

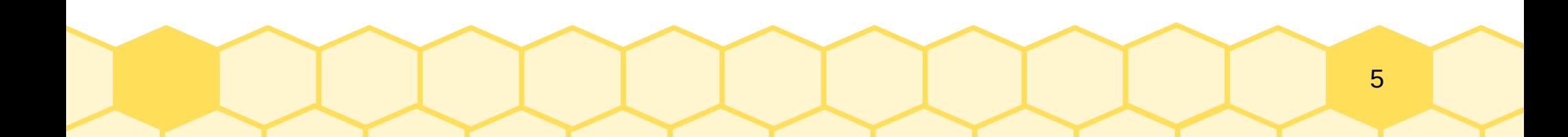

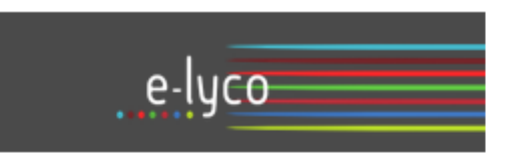

Vous souhaitez vous connecter à e-lyco en tant que :

### Élève ou Parent

d'un établissement public ou privé

O d'un établissement agricole public ou privé SAPIA

O d'un établissement agricole privé

#### **Enseignant**

Personnel non enseignant

Invité

Sélectionnez

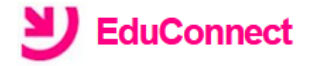

J'accède aux services numériques des établissements scolaires

Je simplifie mes accès avec FranceConnect

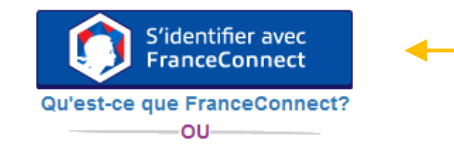

۸

J'utilise mes identifiants EduConnect

#### **Identifiant**

Saisissez un identifiant

#### Mot de passe

Saisissez un mot de passe

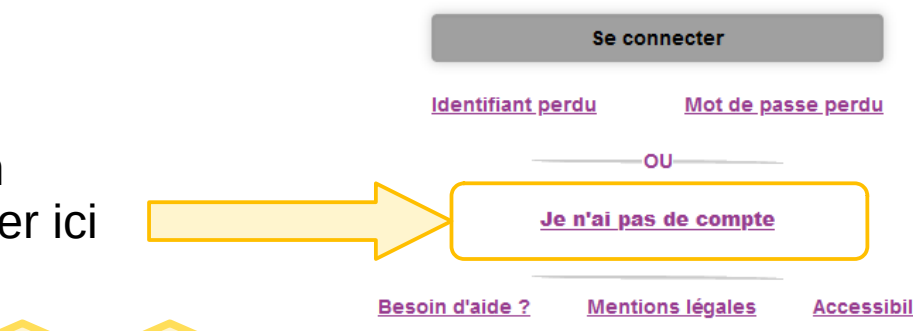

Autre possibilité, en utilisant le même identifiant pour les impôts, l'assurance maladie... (non détaillée ici)

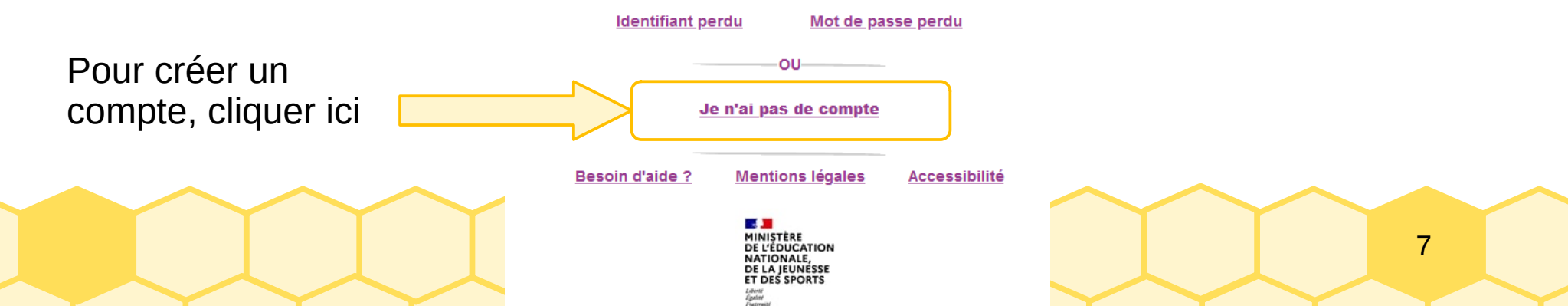

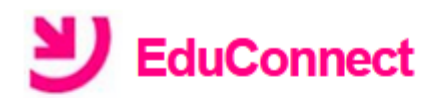

Je suis représentant légal d'élève(s) scolarisé(s) : je peux activer mon compte par SMS.

#### **Activer mon compte**

Si mon numéro de téléphone portable n'est pas enregistré, je peux contacter l'établissement d'un de mes enfants pour obtenir mon identifiant et un mot de passe provisoire pour activer mon compte.

Je suis un(e) élève : je contacte mon établissement qui me fournira mon identifiant et un mot de passe provisoire pour activer mon compte.

Cliquer sur activer mon compte Compléter vos noms, prénoms et le numéro de téléphone que vous avez communiqué à l'établissement

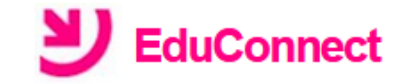

#### **J'active mon compte**

#### **Nom**

**Prénom** 

#### $N^{\circ}$  de téléphone portable  $\boldsymbol{\omega}$

Pour les numéros hors France métropolitaine, merci d'indiquer l'indicatif régional.

 $+33 \times 612345678$ 

Enfin cliquer sur recevoir mon code par SMS

**Recevoir mon code SMS** 

### Entrez le code reçu par SMS

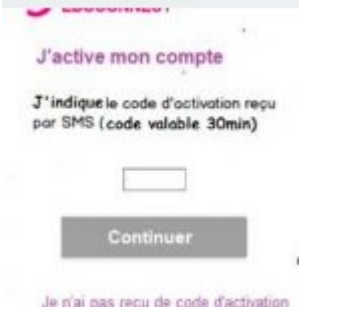

Par mesure de sécurité, la date de naissance de vos enfants vous sera demandée ensuite.

### Cet écran vous indiquera votre identifiant EduConnect. NOTEZ LE BIEN !

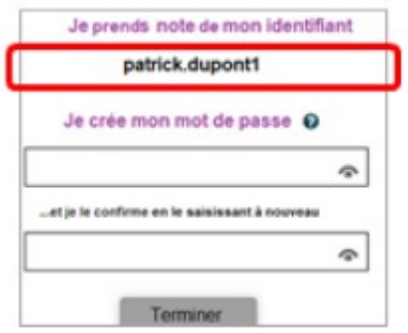

Enfin, créez votre mot de passe.

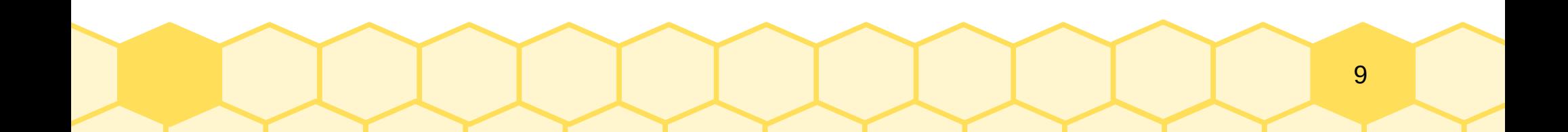

### Lorsque je me connecte...

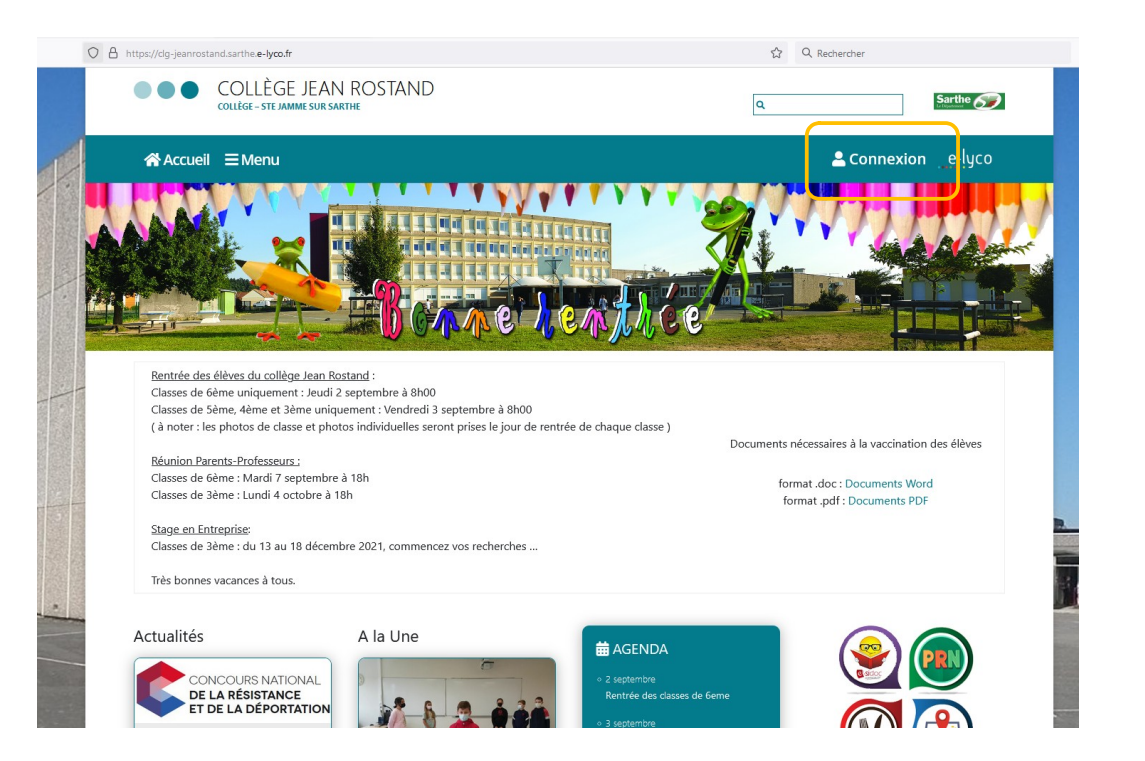

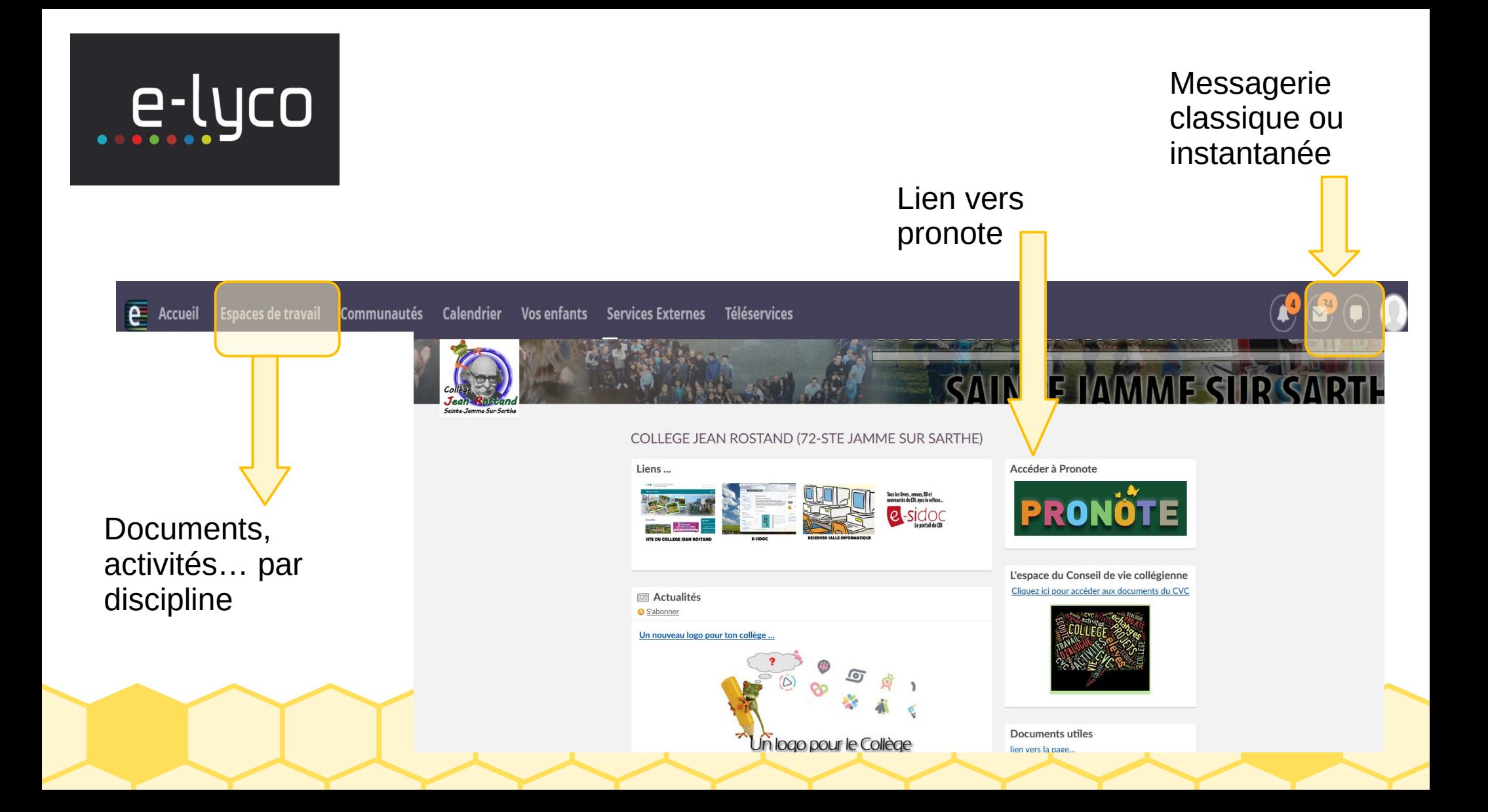

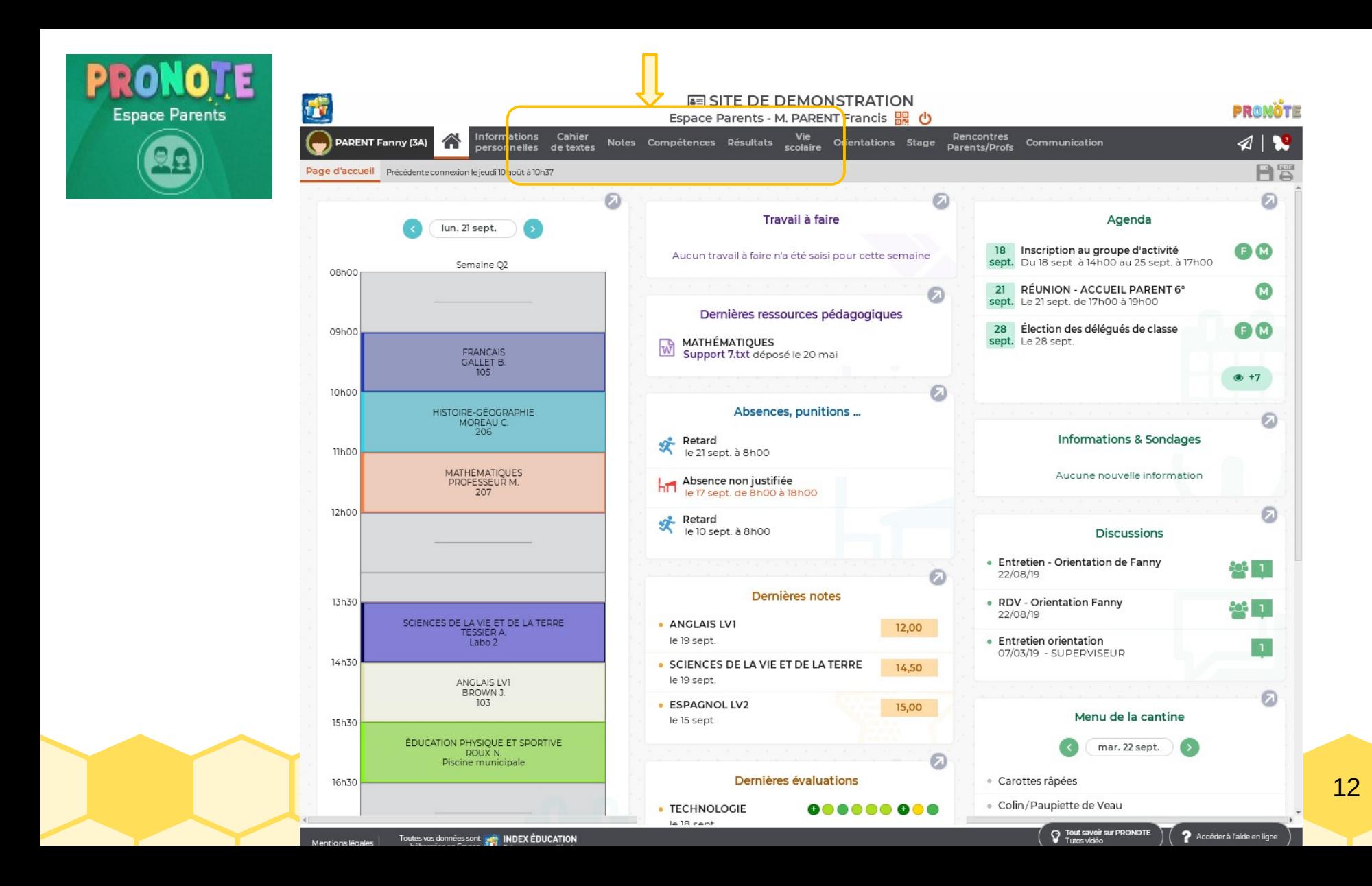

### Les 2 outils existent en application pour téléphone !

## **its** Learning

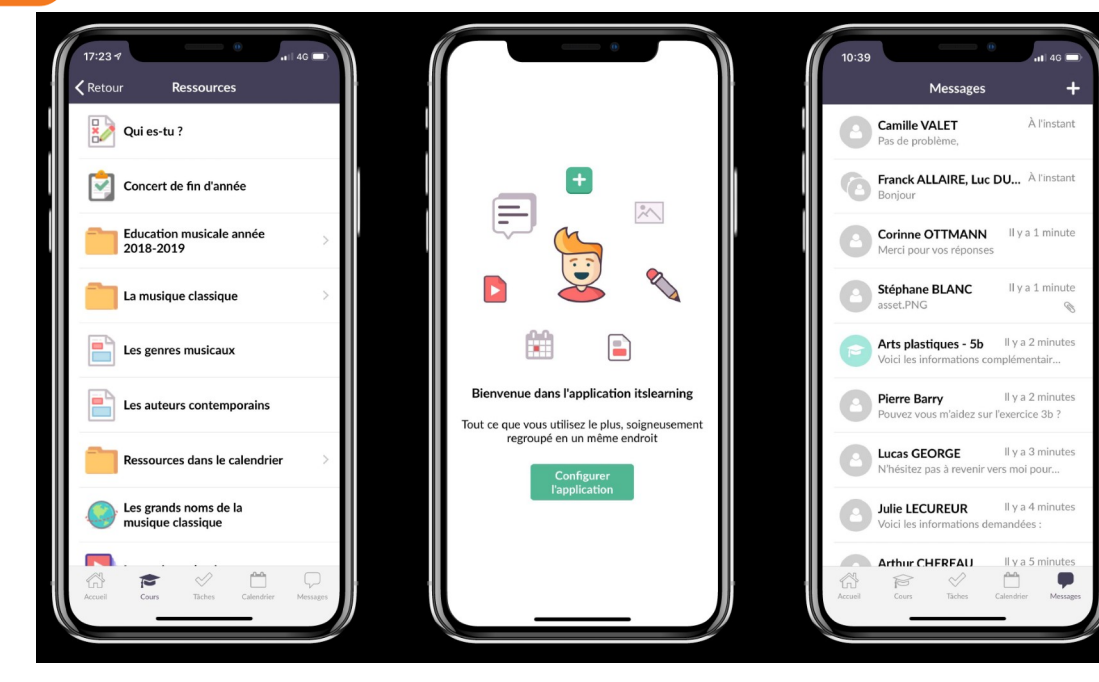

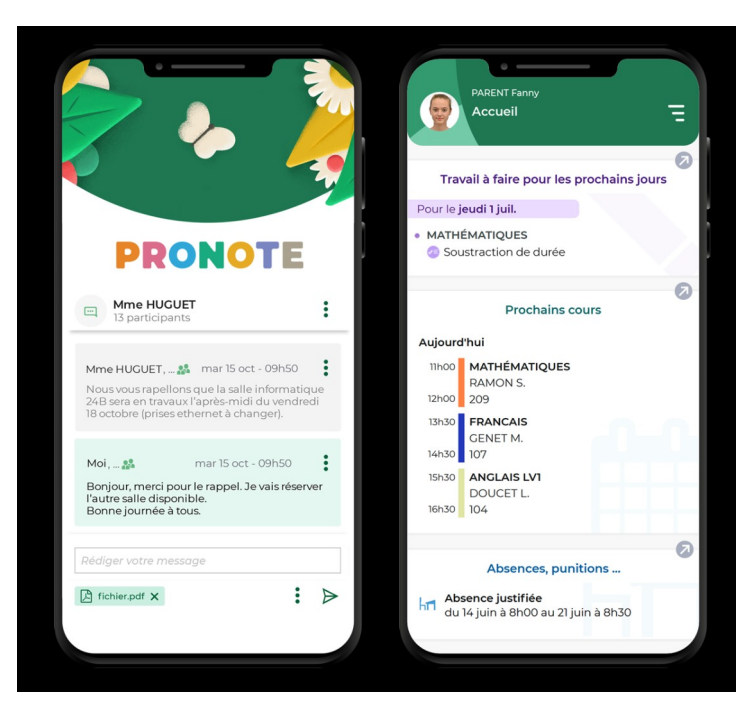

13